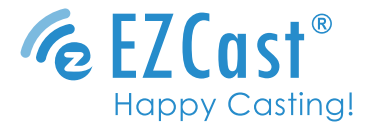

### **Wireless Display Receiver**

EZC-CS2

Quick Start Guide rev 1.0

# **Introduction**

EZCast supports multiple wireless display standards, including EZCast, Miracast, DLNA and EZAir (compatible with iOS and macOS). Ongoing firmware upgrades are provided to support latest operating systems. Please read this guide to install and setup your EZCast. Happy Casting!

Support@EZCast.com

# **Learn More**

Visit https://www.EZCast.com for more information. Visit https://www.YouTube.com/EZCast for video tutorials.

# **Software Installation**

Visit https://www.EZCast.com/app to download platform-specific applications and User Manual.

Scan the QRCode below to download EZCast mobile App.

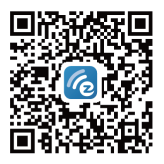

### **Hardware Installation**

1

**EZCast to power:** Turn on your TV and power up EZCast

dongle by connecting the USB cable to an adapter (5V1A). 2 **EZCast to TV:** Plug EZCast dongle into a HDMI port on TV. 3 **Select source:** Set your TV's source/input selection to HDMI port connected to the EZCast dongle. 4 **Connect successfully:** Your TV screen shall display the instructions once EZCast is connected successfully. Please follow the instructions to complete setup. **&ElfastSE** 4  $\overline{a}$ HDMI 1 HDMI 25V/1A 1  $\Box$ 2 HDMI USB

### **Setup for smart device (Android/ iOS)**

**Download EZCast app:** Scan QRCode on TV screen or search "EZCast" on Google Play/App Store. 1

#### **Connect WiFi:**

2

- (1) Launch EZCast App and click **Searching Device** icon.
- (2) Click "Scan QRCode to connect WiFi" to scan QRcode on
- TV screen.

(3) **Setting** shall pop out (or click **Side-bar Menu** to find). Click **Internet** and connect to your WiFi.

**Connect to EZCast: Searching Device** shall pop out when WiFi is connected. Find and click EZCastCS\_xxxxxxxx in the list below). 3

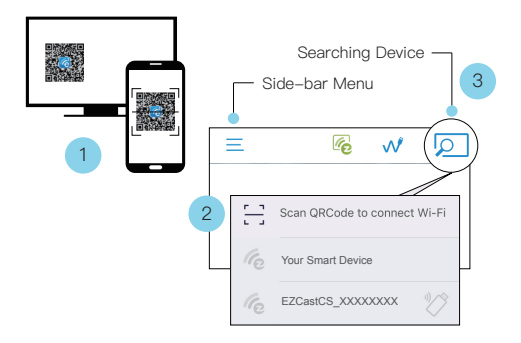

### **Screen Mirroring for Android**

### **EZCast/ Mirror**

Click the Mirror icon on the top bar.

**Note:** For EZCast/ Mirror, it only captures the screen without sound due to limitations in Android. To mirror the sound to your TV, please use EZMirror instead.

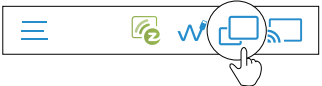

### **Google Home**

You may download Google Home App from Google Play. Launch the Google Home App, login with Google account. Then you may mirror to EZCast using Google Home.

**Note:** Make sure that EZCast and your Android device are both connected to same WiFi.

Steps: Account > Mirror Device > Cast Screen/Audio > Cast to > EZCasCSt\_xxxxxxxx

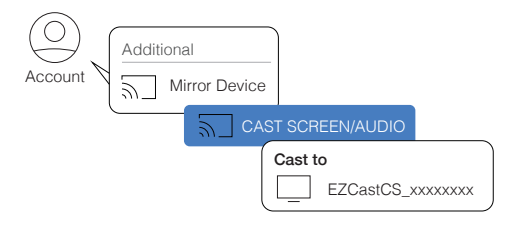

### **Miracast**

Mirror to EZCast using Miracast if your Android devices support Smart View on Samsung, Multi-screen on Huawei, or etc.

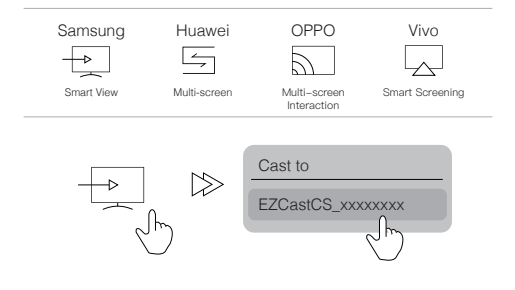

### **Screen Mirroring for iOS**

### **Airplay**

Screen mirroring may be done by Airplay on iOS smart devices. Swipe to show Airplay, click Screen Mirroring, and choose EZCastCS\_xxxxxxxx.

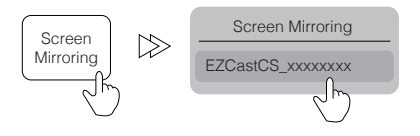

# **Setup for laptop (Windows/ MacOS)**

**Download and install EZCast application:** Download at https://www.ezcast.com/app 1

#### **Connect to WiFi:**

2

(1) Click WiFi list from your laptop and connect to your EZCastCS\_xxxxxxxx by entering PSK password on TV screen. (2) Launch EZCast application, with your EZCast device connected automatically which shows at upper right, **Setting** shall pop out (or find from side bar). Click **Internet** and connect to your WiFi.

- **Connect to EZCast:** Click **Searching Device** to find and select your EZCastCS\_xxxxxxxx. 3
- **Screen Mirroring: Click Mirroring** in EZCast application. 4

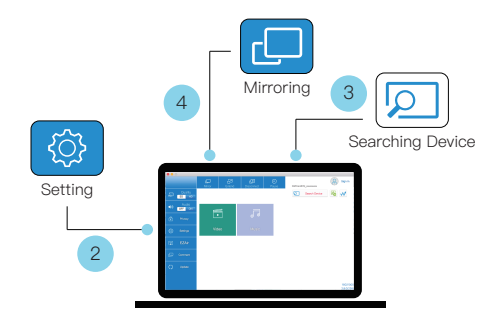

# **EZCast Settings**

**Internet:** Connect EZCast to WiFi.

**Device Name:** Change device name of EZCast.

**WIFI Password:** Change password of EZCast hotspot.

**Display:** Set display mode to game and video.

**Resolution:** Change output resolution.

**Language:** Change language preference.

**EZAir Mode (only for iOS):**

Switch mirroring mode of EZCast between "mirror only" and "mirror + streaming" for iOS devices.

**Auto play:** Automatically start video streaming from Internet once your EZCast dongle is connected to WiFi.

#### **Upgrade:**

Connect EZCast to home router in advance, and the latest version of EZCast firmware shall be downloaded. Please do NOT turn off the Wifi and the power of EZCast during firmware upgrading.

#### **Reset to default:**

Reset EZCast to default settings.

# **Features of EZCast**

### **EZChannel:**

Create an EZCast account and bind with EZCast to have best experiences.

(1) Discover and personalize your video channels.

(2) Search videos across different sites.

(3) Auto-play: Automatically start video streaming from Internet once your EZCast dongle is connected to WiFi.

**Video/ Photo/ Music:** Stream and playback local media files from Android/ iOS/ Windows/ MacOs to EZCast dongle wirelessly.

**Live Camera:** Capture videos from local camera to EZCast donale.

**DLNA:** Stream multimedia files via DLNA protocol.

**Cloud Storage:** Access data from Cloud server (Dropbox, Google drive, or etc.).

### **Voice Control:**

Pair EZCastCS with any Google Home device/ Amazon Echo Dot, and stream entertainment just by asking orally.

### (1) **Google Home/ Assistant:**

e.g. Say,"Hey Google, ask EZCast to play holiday video." to control.

User Manual please refers to website as below.

https://support.google.com/assistant/answer/7394306?co=GE-NIE.Platform%3DAndroid&hl=en

### (2) **Amazon Echo Dot:**

e.g. Say, "Alexa, play holiday video." to control. More info see:

https://www.amazon.com/gp/help/customer/display.html?nodeId=201994280)

©2019 Actions Microelectronics Co., Ltd. All right reserved. EZCast are trademarks of Actions Microelectronic Co., Ltd., registered in US, Europe, and other countries. Other product and company names mentioned herein may be trademarks other respective companies.

#### Warning:

This device complies with Part 15 of the FCC Rules. Operation is subject to the following two conditions: (1) this device may not cause harmful interference, and (2) this device must accent any interference received, including interference that may cause undesired operation

changes or modifications not expressly approved by the party responsible for compliance could void the user's authority to operate the equipment

NOTE: This equipment has been tested and found to comply with the limits for a Class B digital device, pursuant to Part 15 of the FCC Rules. These limits are designed to provide reasonable protection against harmful interference in a residential installation. This equipment generates, uses and can radiate radio frequency energy and, if not installed and used in accordance with the instructions, may cause harmful interference to radio communications. However, there is no quarantee that interference will not occur in a particular installation If this equipment does cause harmful interference to radio or television reception. which can be determined by turning the equipment off and on, the user is encouraged to try to correct the interference by one or more of the following measures:

- -- Reorient or relocate the receiving antenna.
- -- Increase the senaration between the equipment and receiver
- -- Connect the equipment into an outlet on a circuit different

from that to which the receiver is connected

-- Consult the dealer or an experienced radio/TV technician for help.

NOTE: This device and its antenna(s) must not be co-located or operation in conjunction with any other antenna or transmitter

#### **RF Exposure Statement**

To maintain compliance with FCC's RF Exposure guidelines, This equipment should be installed and operated with minimum distance of  $_{20}C$  m the radiator your body. This device and its antenna(s) must not be co-located or operation in conjunction with any other antenna or transmitter